## **DUM č. 7 v sadě**

## **23. Inf-13 Bitmapová práce s fotografiemi**

Autor: Robert Havlásek

Datum: 14.06.2014

Ročník: 2B, 2A

Anotace DUMu: Corel PSP Photo X2 - úprava jasu a kontrastu označené části fotky Zdroj obrázků: vlastní foto autora (Robert Havlásek)

Materiály jsou určeny pro bezplatné používání pro potřeby výuky a vzdělávání na všech typech škol a školských zařízení. Jakékoliv další využití podléhá autorskému zákonu.

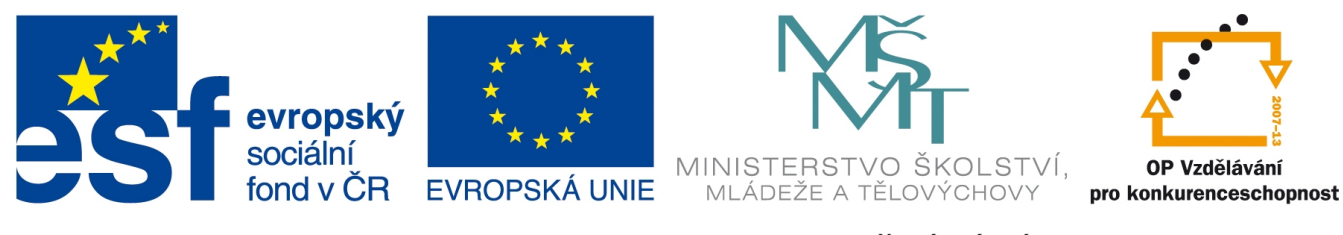

INVESTICE DO ROZVOJE VZDĚLÁVÁNÍ

## **Corel Paint Shop Pro Photo X2 – úprava jasu a kontrastu označené části fotky**

Měníme-li v části fotografie jas a kontrast, je nutno rozlišovat hrany, které jsou ostré a změna na nich bude rovněž ostře zaznamenána, a místa, kde fotka do nežádoucích tmavých odstínů přechází plynule, tedy i označení budeme dělat se širokým prolnutím.

Striktně ostrá hrana na fotografii de facto neexistuje; vždy jde o přechod, byť jen o několik málo pixelů.

Upravovat budeme fotografii

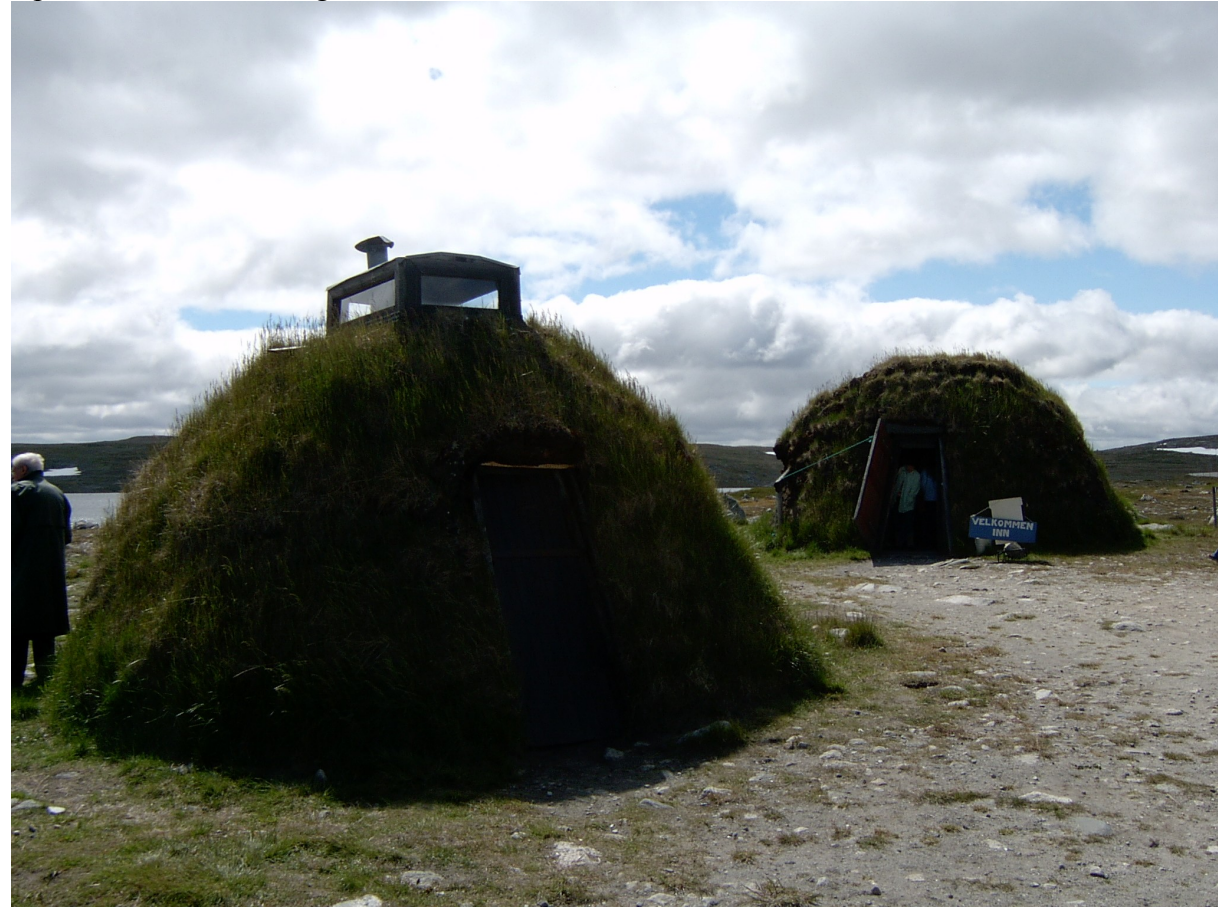

Zdánlivě ostrou hranou je horní stříška, při bližším pohledu ale vidíme:

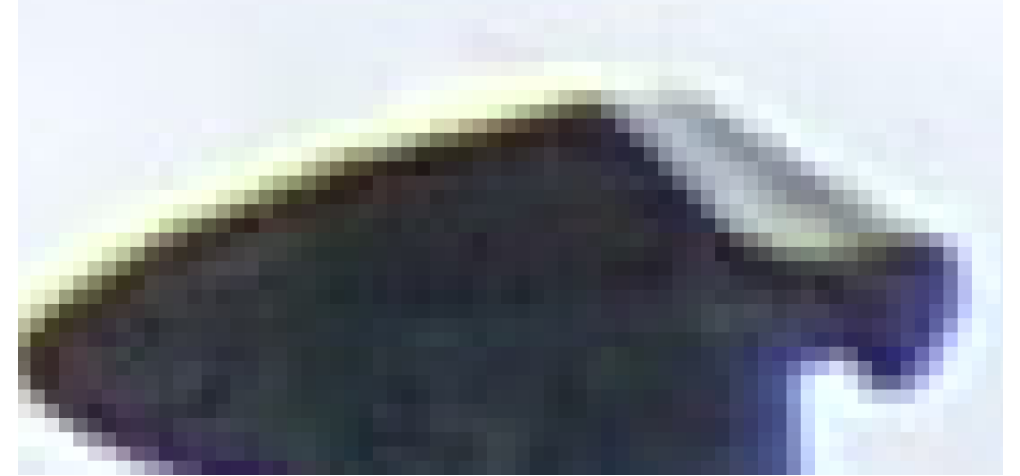

Komínek má hranu tvořenou přechodem šířky 5 pixelů (měřeno kolmo na hranu komínka).

Bližším pohledem na vzorek trávy vidíme:

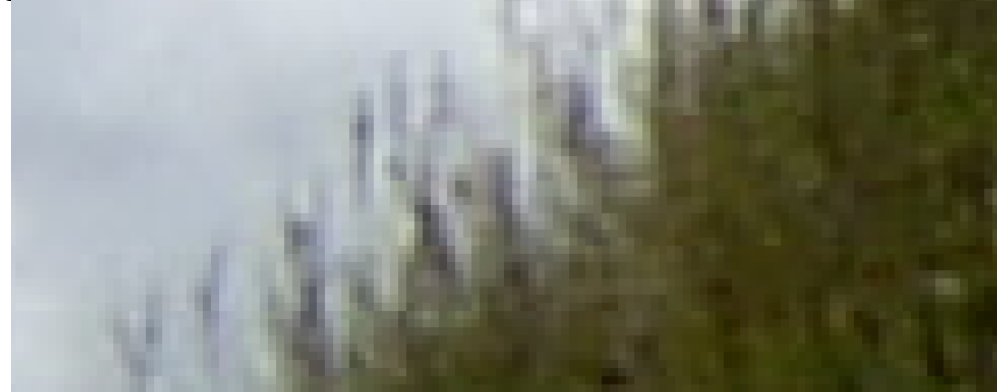

Otázkou je, zda zesvětlovat i pás tvořený stébly trávy na modrém pozadí oblohy. Obvyklé je, že tento pás nezesvětlujeme, sám o sobě je světlý díky světlé obloze. Tmavší stébla, která zůstanou, až tak nevadí. Přechod 10 pixelů, tedy prolnutí šířky 5 pixelů na každou stranu.

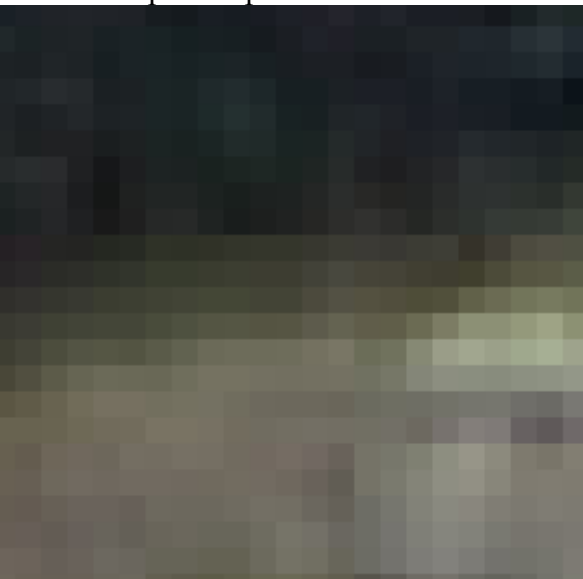

Bližším pohledem na přechod stínu před kupkou do světlé země:

Vidíme přechod šířky 5 pixelů, tedy prolnutí šířky 3 pixely na každou stranu.

*Praktický úkol: zesvětlete část fotky před kupkou, různou intenzitou.*

Označte nahrubo vnitřní body kupky (cca 20 pixelů uvnitř) bez prolnutí a poté přidávejte okrajové části s různým prolnutím.

Levou, světlejší část kupky můžete zesvětlit méně – např. pomocí editace výběru (v menu Výběr-Upravit výběr).

Až máte výběr správně proveden, aplikujte Upravit-Jas a kontrast-Jas a kontrast (viz DUM č. 4 této sady).